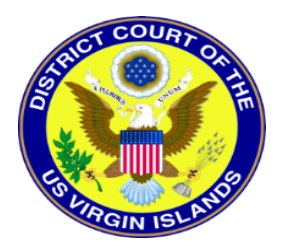

## PACER

You must have your own PACER Account, which will be linked to your CM/ECF filing account once the court has implemented NextGen. Shared PACER accounts cannot be used by CM/ECF filers once the Court has upgraded.

## FOR FIRST TIME PACER APPLICANTS, you must Register for a Pacer Account.

Instructions for Registering for a PACER Account

In order to use NextGen, attorneys with individual CM/ECF accounts must have individual PACER accounts. If you do not have your own PACER account, follow the steps below to register for an account.

- 1. Go to<www.pacer.gov>
- 2. Select Register from main menu bar
- 3. Select PACER Case Search Only from left panel
- 4. Select link Register for a PACER Account Now
- 5. Complete the PACER Case Search Only Registration form and select Individual as the User Type

Click NEXT.

NOTE: If you work for a government agency, make the appropriate selection from the Government Accounts category.

- 6. Select a User Name, Password, select the security questions and click NEXT.
- 7. Enter the payment information to be saved. This screen is optional.

**Providing a credit card is optional**. If you would like to register without providing a credit card, click **Next** without entering any information on this screen. For instant access to PACER, the credit card information will be validated. There is no registration charge; however, the credit card will be charged quarterly for any fees incurred. If you submit your registration request without providing credit card information, you will receive an activation code by U.S. mail in 7-10 business days.

- 8. Confirm you have read the policies and procedures.
- 9. The last screen will thank you for registering with the PACER service center. This account is just for viewing documents, not for e-filing. If you already had a CM/ECF account with our court, please follow the instructions for linking your new PACER login with your current CM/ECF credentials.